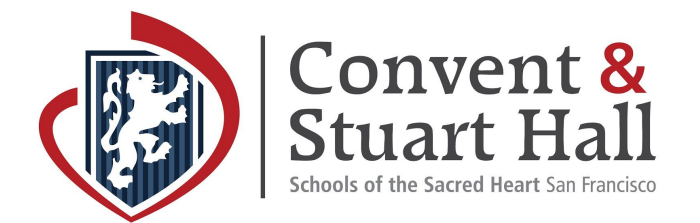

# **How to Add Convent & Stuart Hall to Your Education on LinkedIn**

To maximize the benefits of the Convent & Stuart Hall alumni network on LinkedIn, the first step is to add the school to the education section of your profile. You will be automatically connected to other alumni by geographical area, college major, industry, employer and skill.

#### **Step 1**

Once logged into LinkedIn, click the **Me** link in the navigation bar at the top of the page and click **View Profile**.

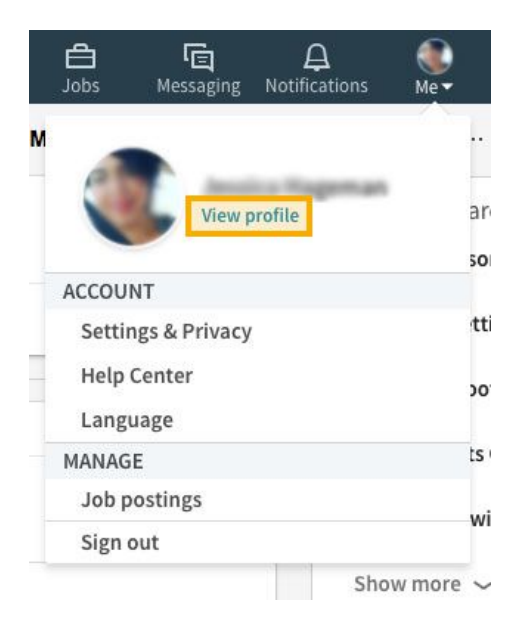

#### **Step 2**

Scroll to the **Education** section of your profile and click the **+** sign to add <sup>a</sup> new school.

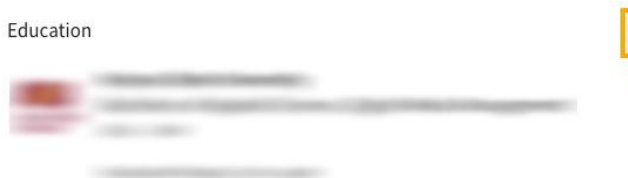

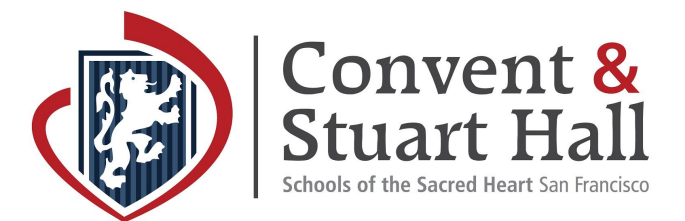

### **Step 3**

Type **Convent & Stuart Hall**, then select the school name from the list that appears. Fill in the text fields and click **Save**.

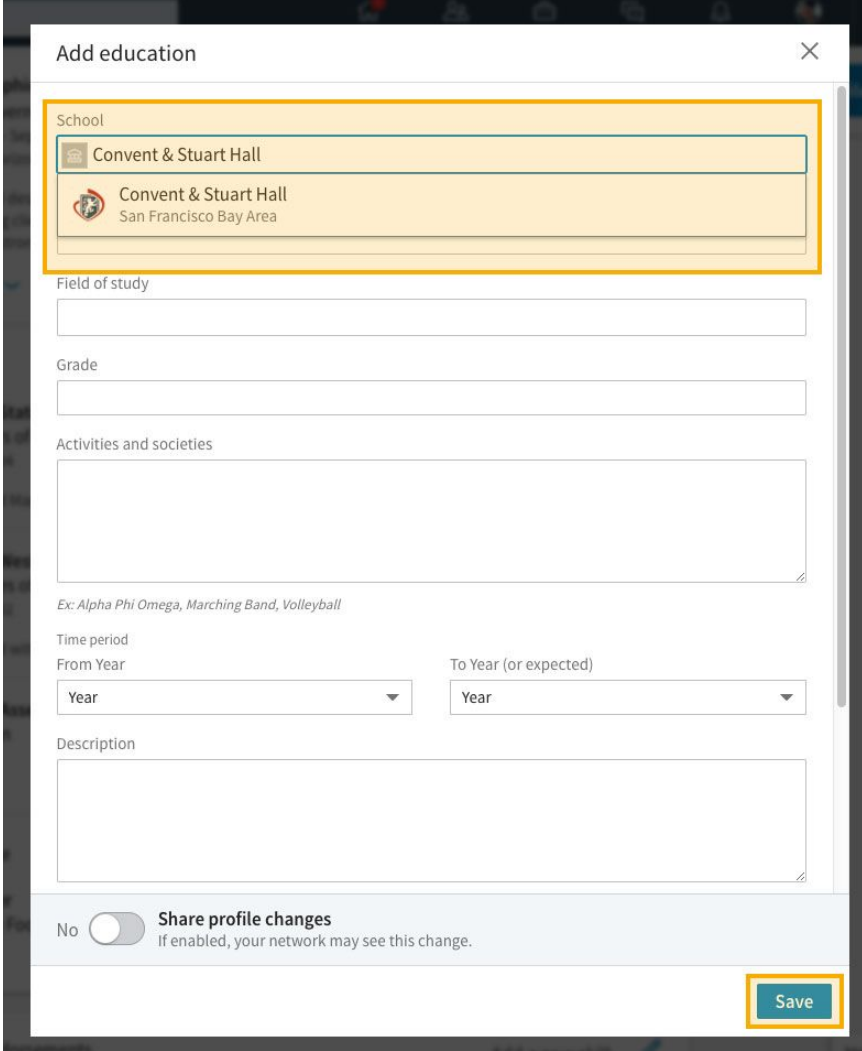

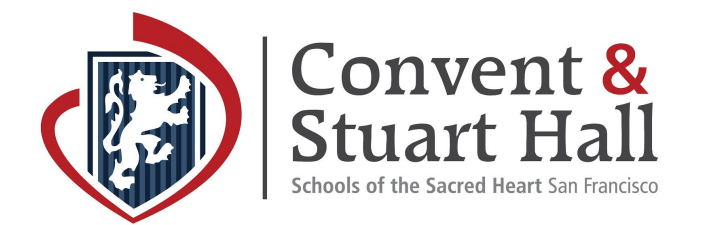

## **Note: The Education section won't appear if you don't have any schools listed on your profile. To add an Education section:**

**●** Click **Add new profile section button** on the right side of the screen. From the dropdown, click the **+** icon next to Education.

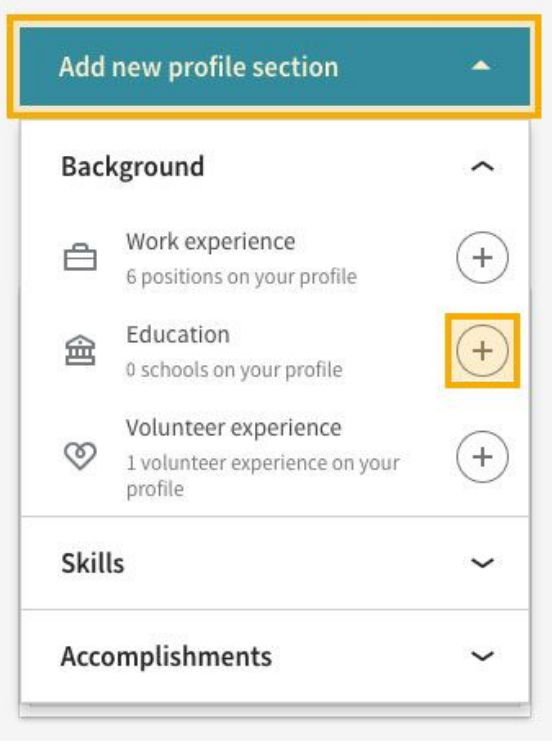

**●** Type your education information into each applicable field and **Save**.